**Version: Jänner 2023**

# HANDBUCH – WIRTSCHAFTSTEILNEHMER MEHRBENUTZERSYSTEM FÜR WIRTSCHAFTSTEILNEHMER

- **1 EINFÜHRUNG**
- **2 NEUES MODUL: "MEHRBENUTZERSYSTEM"**
- **3 SEKUNDÄRE BENUTZER VERWALTEN**

AUTONOME PROVINZ BOZEN - SÜDTIROL

- **4 ORGANISATIONSEINHEITEN VERWALTEN**
- **5 TEILNAHME AN DEN AUSSCHREIBUNGEN**

*Numero Verde Operatori Economici: 800.885122*

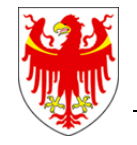

PROVINCIA AUTONOMA DI BOLZANO - ALTO ADIGE

PROVINZIA AUTONOMA DE BULSAN - SÜDTIROL

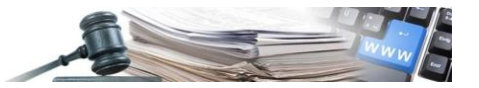

**Glossar**:

**HS**: Hauptsitz **OE**: (autonome) Organisationseinheit vom Hauptsitz **WT**: Wirtschaftsteilnehmer **VS**: Vergabestelle

Es ist möglich, dass die in diesem Handbuch angezeigten Benutzeroberflächen von der tatsächlichen Darstellung abweichen. Dies hängt damit zusammen, dass eine stete Verbesserung der Webseiten des Systems durchgeführt wird.

Das Handbuch wird fortlaufend angepasst. Es wird empfohlen, stets die Verfügbarkeit der neuesten Version auf dem ISOV-Portal zu kontrollieren.

#### **Inhaltsverzeichnis**

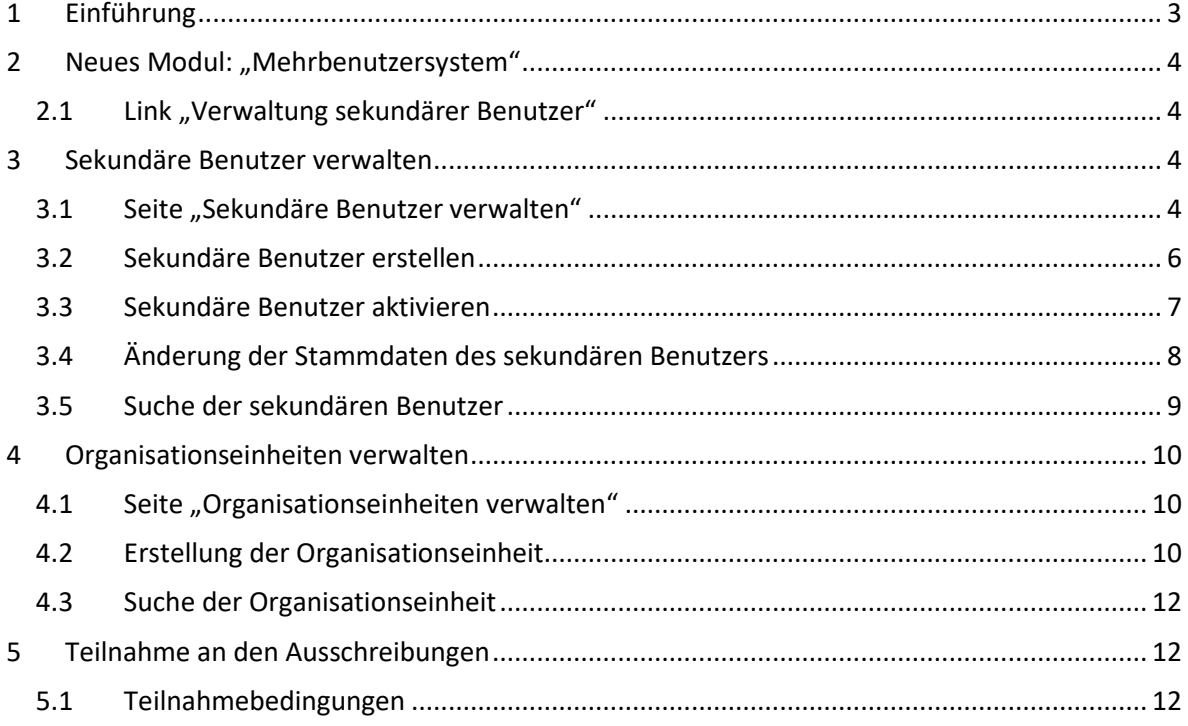

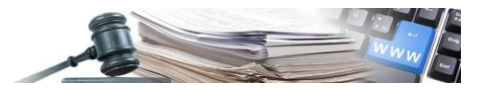

## <span id="page-2-0"></span>**1 Einführung**

Das Modul, das Gegenstand dieses Handbuchs ist, ermöglicht es dem Wirtschaftsteilnehmer, im Sinne des G.v.D. Nr. 50/2016 i.g.F., Art. 3, Buchstabe p), neue Benutzer einzutragen, die im Namen des eigenen WTs auf der ISOV-Plattform handeln können. Dadurch wird sichergestellt, dass mehrere Benutzer im Namen des eigenen WTs an Verfahren teilnehmen können und dass sie Systembenachrichtigungen zu diesen Verfahren erhalten können.

Zusätzlich wurde im System die "Organisationseinheit" eingeführt, welche nach Ermessen des WTs erstellt werden kann, um die Verwaltung komplexer Organisationsstrukturen zu erleichtern. Damit können neue Benutzer mit "Abteilungen" verknüpft werden.

Der Hauptbenutzer des WTs (in Folge Hauptbenutzer), der bisher der einzige auf der ISOV-Plattform war– hat jetzt die Möglichkeit, weitere Benutzer anzulegen, welche direkt mit dem Hauptsitz oder alternativ mit einer Organisationseinheit verbunden werden können.

Im Gegensatz zum Hauptbenutzer verfügt der sekundäre Nutzer über eingeschränkte Berechtigungen auf der ISOV-Plattform. Er darf die Stammdaten des WTs nicht ändern, den Eintrag im telematischen Verzeichnis/DAI nicht vornehmen und/oder ändern, neue sekundäre Benutzer oder Organisationseinheiten registrieren.

Der sekundäre Benutzer ist berechtigt, im Namen des WTs an offenen, nicht offenen Verfahren, Verhandlungsverfahren, Markterhebungen und Direktvergaben teilzunehmen und Systembenachrichtigungen über seine Teilnahme zu erhalten. Er kann PDF-Dateien der Anlage A und des wirtschaftlichen Angebotes im Namen des Hauptbenutzers (Standardeinstellung) oder im Namen einer anderen Person mit Unterschriftsberechtigung (eines Bevollmächtigten) erstellen.

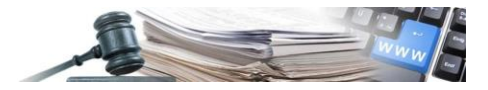

# <span id="page-3-0"></span>**2 Neues Modul: "Mehrbenutzersystem"**

#### <span id="page-3-1"></span>**2.1 Link "Verwaltung sekundärer Benutzer"**

Der Hauptbenutzer kann, nachdem er sich angemeldet hat, in seinem Kennzeichnungsfeld den neuen Punkt "Verwaltung sekundärer Benutzer" auswählen, um auf die Seite zuzugreifen, auf der es möglich ist, sekundäre Benutzer und OE (wenn vorhanden) zu verwalten (siehe Abbildung 1).

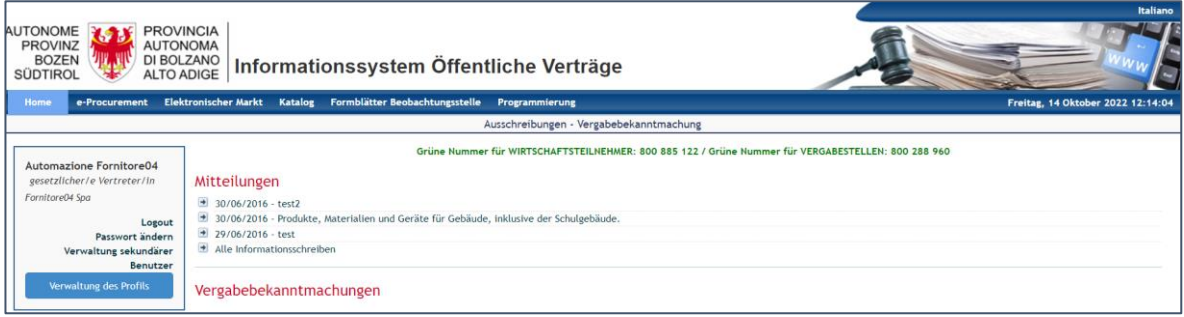

ABBILDUNG 1 – LINK VERWALTUNG SEKUNDÄRER BENUTZER IN DER LOGIN BOX

Beim Klicken auf "Verwaltung sekundärer Benutzer" wird eine neue Seite mit zwei Untermenüs angezeigt (siehe Abbildung 2):

- "**Sekundäre Benutzer verwalten"** ermöglicht den Zugriff auf die Liste der sekundären Benutzer und auf die neue Funktion der Registrierung neuer Benutzer;
- "**Organisationseinheiten verwalten"** ermöglicht den Zugriff auf die Liste der OE und auf die neue Funktion zur Erstellung neuer OE.

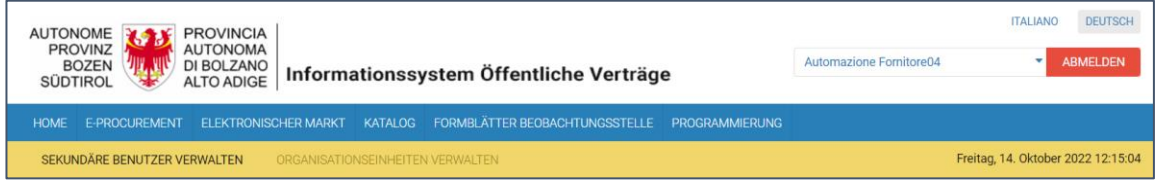

ABBILDUNG 2 – SUB-TAB SEKUNDÄRE BENUTZER VERWALTEN UND ORGANISATIONSEINHEITEN VERWALTEN

## <span id="page-3-2"></span>**3 Sekundäre Benutzer verwalten**

#### <span id="page-3-3"></span>**3.1 Seite "Sekundäre Benutzer verwalten"**

Der Hauptbenutzer kann auf der Seite "Sekundäre Benutzer verwalten" neue sekundäre Benutzer registrieren, die Liste der bereits registrierten Benutzer mit dem jeweiligen Status einsehen und eine Suche in der Benutzerliste durchführen.

Um die oben beschriebenen Aktionen durchführen zu können, ist Folgendes vorgesehen (siehe Abbildung 3):

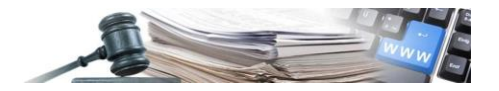

- Die Schaltfläche "Neues Benutzerkonto erstellen" zum Hinzufügen von neuen sekundären Benutzern.
- Der Abschnitt mit den Suchparametern: Name, Organisationseinheit und Status (aktiv, wartet auf Aktivierung und deaktiviert).
- Der Abschnitt "sekundäre Benutzer": hier können die Informationen der jeweiligen Benutzer eingesehen werden und es besteht die Möglichkeit, die sekundären Benutzer zu aktivieren, deaktivieren, ihre Daten zu ändern und E-Mails zur Vervollständigung ihrer Registrierung erneut zu versenden.

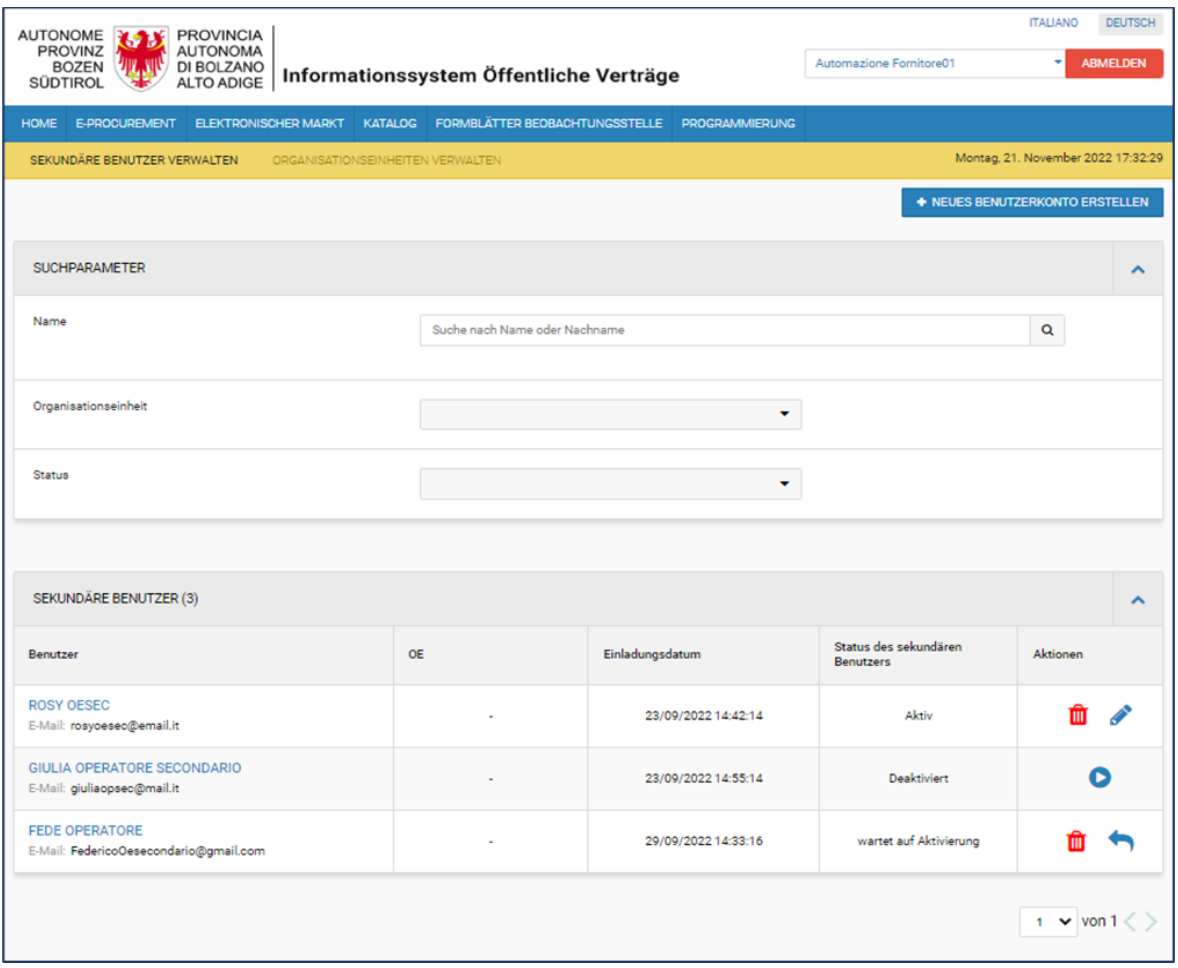

ABBILDUNG 3 – SEITE SEKUNDÄRE BENUTZER VERWALTEN

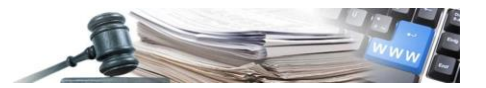

#### <span id="page-5-0"></span>**3.2 Sekundäre Benutzer erstellen**

Beim Klicken auf die Schaltfläche "Neues Benutzerkonto erstellen" wird der Hauptbenutzer auf die Registrierungsseite für sekundäre Benutzer weitergeleitet.

Die folgenden Informationen müssen für die Registrierung eingegeben werden (siehe Abbildung 4):

- Name
- Nachname
- E-Mail
- Organisationseinheit: das Ausfüllen dieses Feldes ist fakultativ, und wenn es nicht ausgefüllt wird, wird der Benutzer direkt mit dem Hauptsitz verbunden.

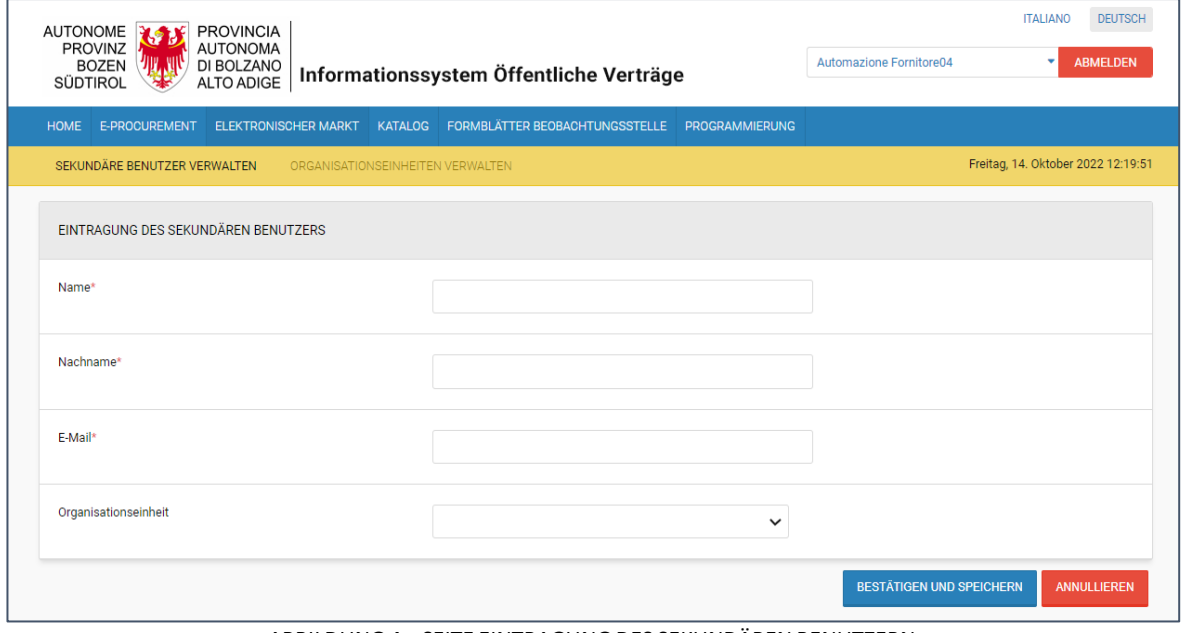

ABBILDUNG 4 – SEITE EINTRAGUNG DES SEKUNDÄREN BENUTZERN

Sobald auf die Schaltfläche "Bestätigen und speichern" geklickt wird, erscheint ein Pop-up-Fenster mit der folgenden Meldung (siehe Abbildung 5):

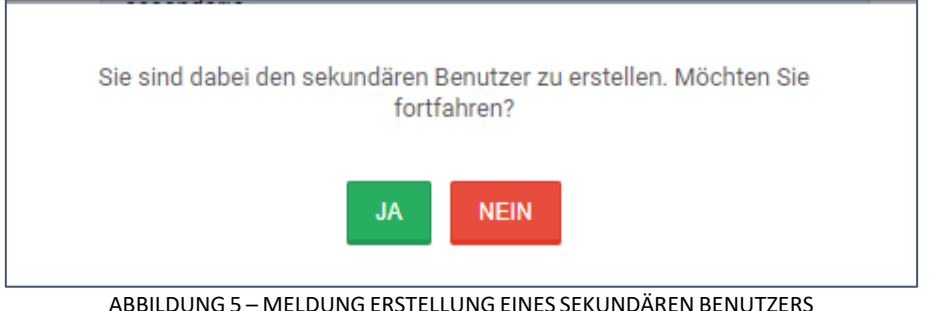

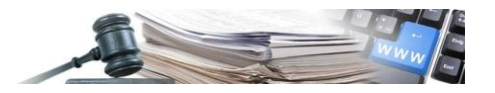

Wenn die Schaltfläche "JA" angeklickt wird, wird automatisch eine E-Mail an die bei der Registrierung angegebenen Adresse gesendet, damit der Benutzer selbst die Registrierung abschließen und sein Benutzerkonto aktivieren kann.

Falls man hingegen die Registrierung nicht abschließen möchte, muss man auf "NEIN" klicken und, nachdem man zur vorherigen Bildschirmansicht zurückgekehrt ist, auf die Schaltfläche "Annullieren" oder auf die Untermenüs "Sekundäre Benutzer verwalten" bzw. "Organisationseinheiten verwalten" klicken.

#### <span id="page-6-0"></span>**3.3 Sekundäre Benutzer aktivieren**

Nachdem der Benutzer angelegt wurde, wird automatisch eine E-Mail an die bei der Erstellung angegebene Adresse gesendet, damit der sekundäre Benutzer die Registrierung abschließen und sein Benutzerkonto im ISOV aktivieren kann (siehe Abbildung 6).

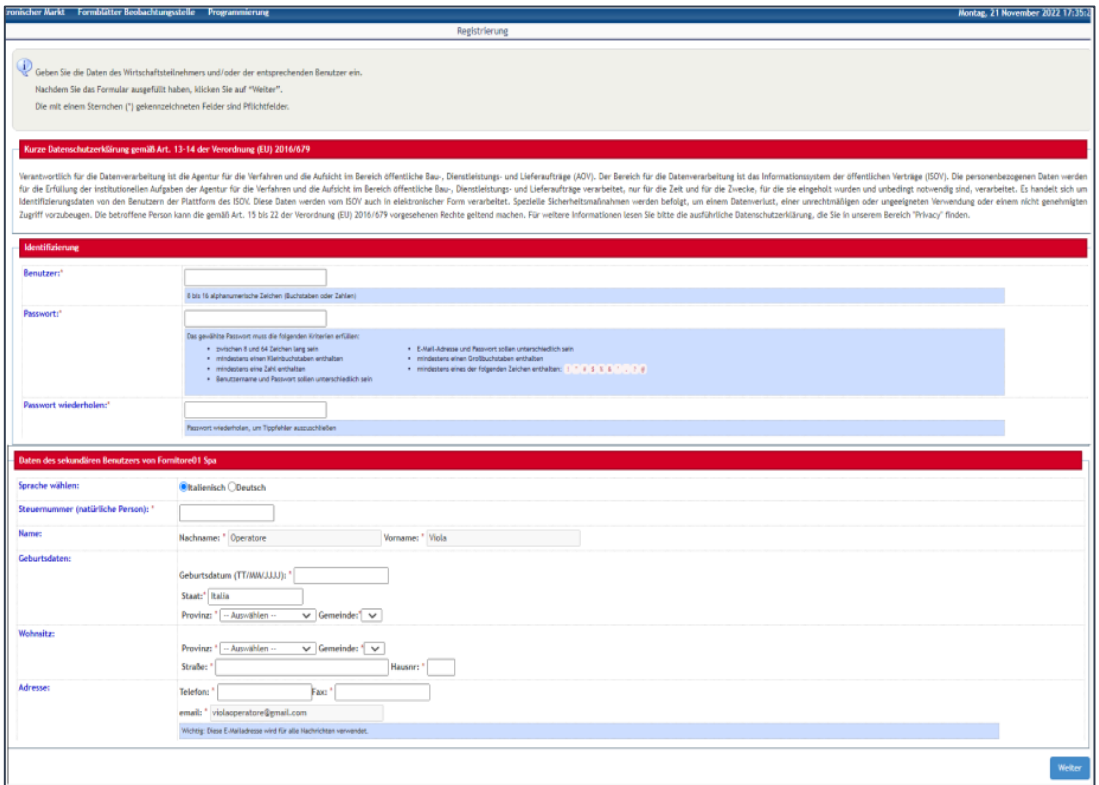

ABBILDUNG 6 - REGISTRIERUNG SEKUNDÄRER BENUTZER

Sobald die Registrierung abgeschlossen ist, kann der neue sekundäre Benutzer sich im Portal über das herkömmliche Zugangsberechtigungssystem (Benutzername und Passwort) oder über SPID authentifizieren.

Sollte der sekundäre Benutzer den Link in der E-Mail nicht vor Ablauf seiner Gültigkeit (168 Stunden) öffnen, ist der Link nicht mehr gültig. Der Benutzer wird nicht aktiviert und sein Status auf der Plattform bleibt weiterhin auf "wartet auf Aktivierung".

Der Hauptbenutzer kann die E-Mail mit dem Link jederzeit über das "Pfeilsymbol" in der Spalte "Aktionen" auf der Seite "Sekundäre Benutzer verwalten" erneut senden (siehe Abbildung 7).

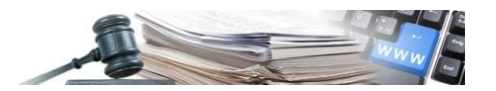

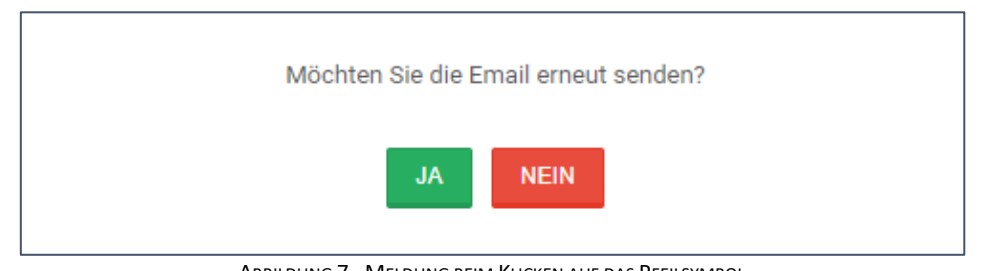

ABBILDUNG 7 - MELDUNG BEIM KLICKEN AUF DAS PFEILSYMBOL

#### <span id="page-7-0"></span>**3.4 Änderung der Stammdaten des sekundären Benutzers**

Nach Aktivierung des sekundären Benutzers können erforderlichen Änderungen an seinen Stammdaten vorgenommen werden. Der Hauptbenutzer kann diese Änderungen für jeden aktiven sekundären Benutzer auf der Seite "Sekundäre Benutzer verwalten" vornehmen, indem das entsprechende Bleistiftsymbol ausgewählt wird (siehe Abbildung 8).

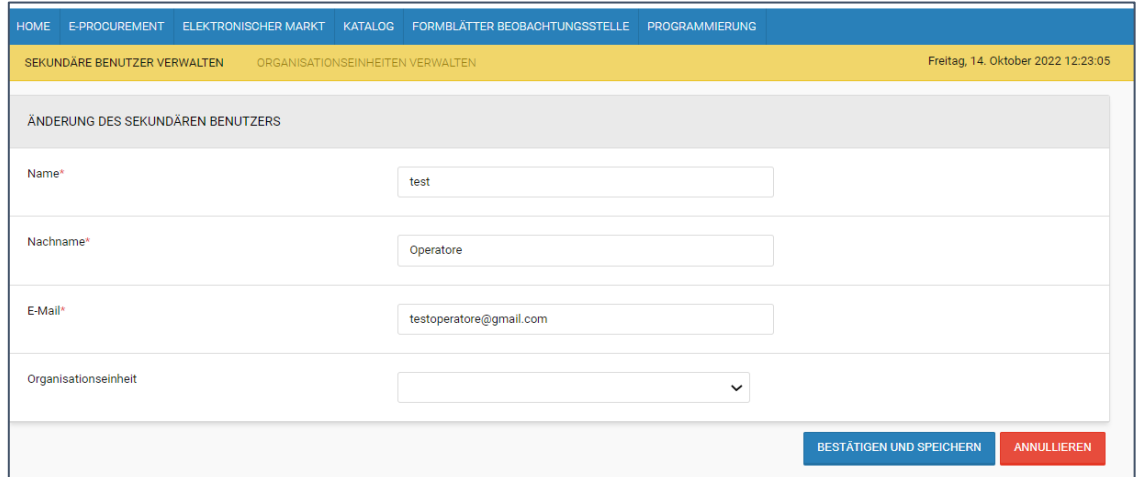

ABBILDUNG 8 - ABSCHNITT ÄNDERUNG DES SEKUNDÄREN BENUTZERS NACH DEM KLICK AUF DAS BLEISTIFTSYMBOL

Es werden zwei Schaltflächen vorhanden sein:

• Bestätigen und speichern: damit können die vorgenommenen Änderungen gespeichert werden und das System zeigt die folgende Meldung an (siehe Abbildung 9):

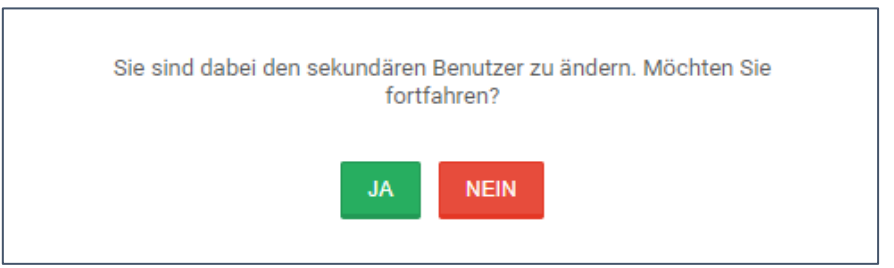

ABBILDUNG 9 - MELDUNG ZUR ÄNDERUNG VON SEKUNDÄREN BENUTZERDATEN

• Annullieren: die Änderungen werden nicht gespeichert und das System zeigt die folgende Meldung an (siehe Abbildung 10):

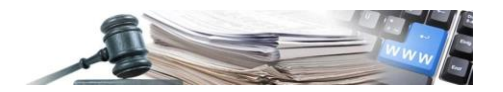

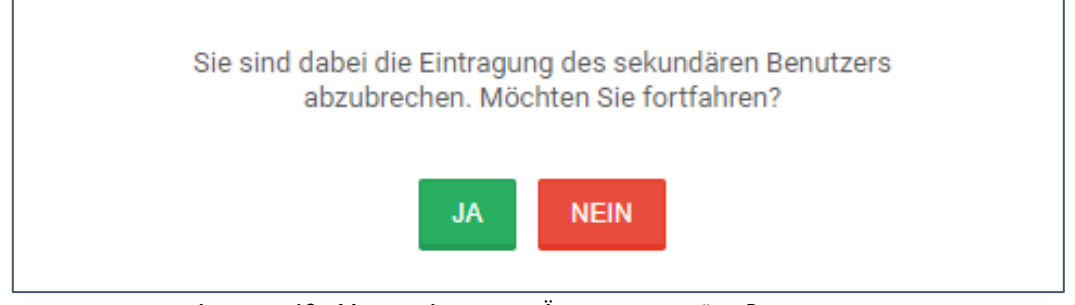

ABBILDUNG 10 – MELDUNG ANNULLIEREN ÄNDERUNG SEKUNDÄRER BENUTZERDATEN

#### <span id="page-8-0"></span>**3.5 Suche der sekundären Benutzer**

Um nach sekundären Benutzern zu suchen, kann der Hauptbenutzer innerhalb der Seite "Sekundäre Benutzer verwalten" eine Suche nach Namen, Organisationseinheit und/oder Status durchführen.

Wenn auf den eingestellten Filter geklickt wird, zeigt das System den Abschnitt "Suchparameter" an, der folgendes beinhaltet (siehe Abbildung 11):

- Name
- Organisationseinheit
- **Status**
- Schaltfläche "Suchen", die eine Suche nach dem eingestellten Filter ermöglicht
- Schaltfläche "Filter zurücksetzten", welche die eingestellten Filter zurücksetzt

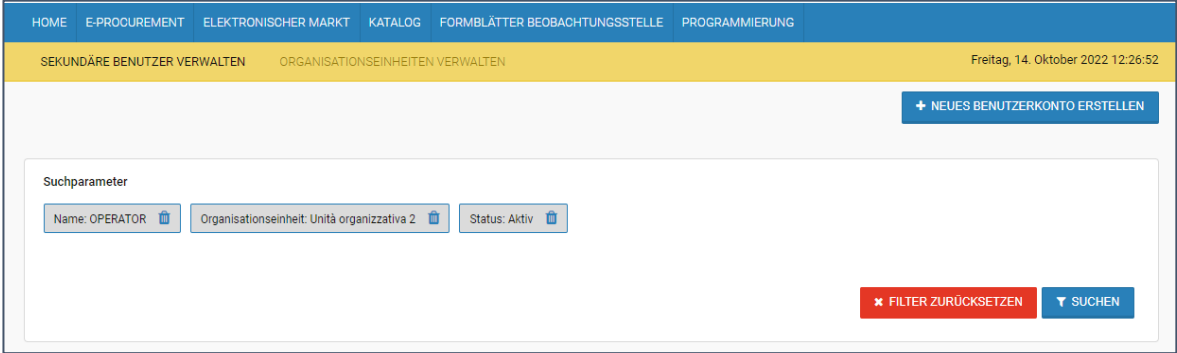

ABBILDUNG 11 - ABSCHNITT SUCHPARAMETER SEKUNDÄRER BENUTZER

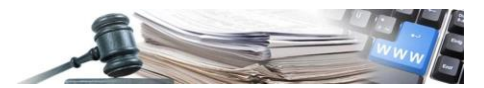

# <span id="page-9-0"></span>**4 Organisationseinheiten verwalten**

#### <span id="page-9-1"></span>**4.1 Seite "Organisationseinheiten verwalten"**

Die Erstellung der Organisationseinheiten kann auf der Seite "Organisationseinheiten verwalten" durchgeführt werden.

Durch das Klicken auf den Sub-Tab, erscheint die Seite mit (siehe Abbildung 12):

- der Schaltfläche "Registrierung der Organisationseinheit"
- den "Suchparametern"
- dem Abschnitt "Organisationseinheit", in dem alle Organisationseinheiten mit den entsprechenden Informationen eingesehen werden können und es besteht die Möglichkeit, diese zu löschen, aktivieren bzw. zu ändern.

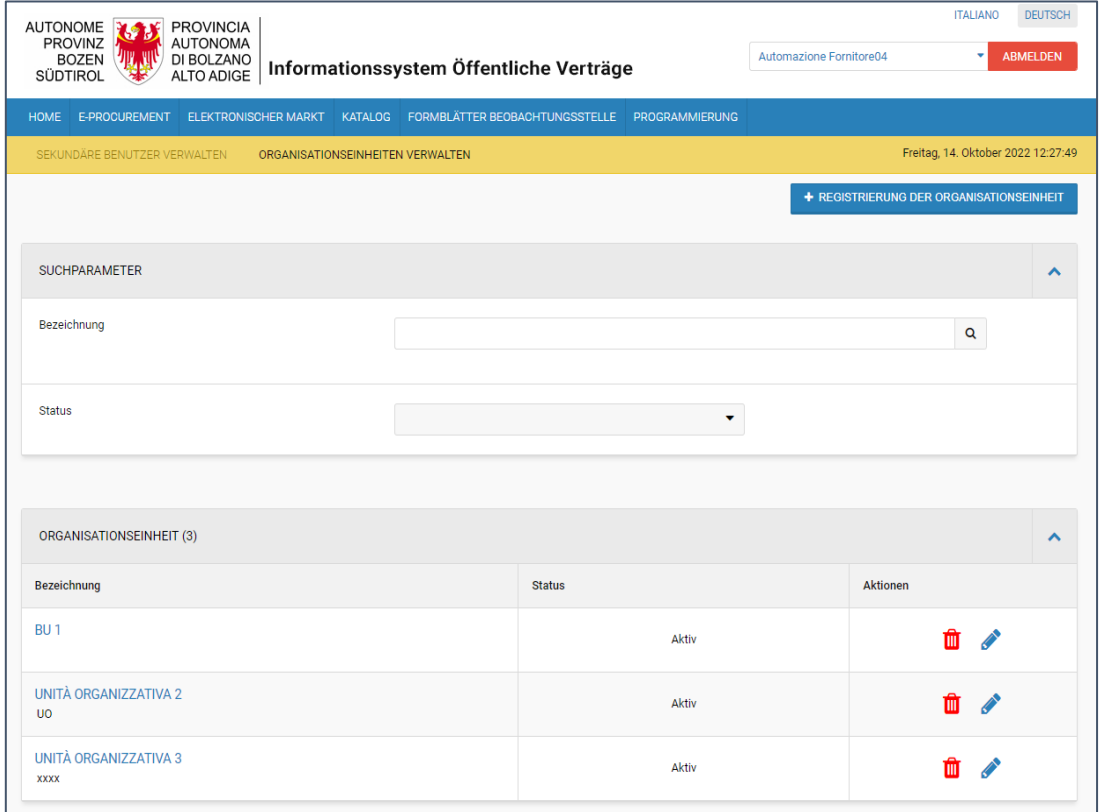

ABBILDUNG 12 - ABSCHNITT ORGANISATIONSEINHEIT VERWALTEN

#### <span id="page-9-2"></span>**4.2 Erstellung der Organisationseinheit**

Nach dem Anklicken der Schaltfläche "Registrierung der Organisationseinheit" wird eine neue Seite mit den erforderlichen Daten für die Registrierung einer neuen Organisationseinheit angezeigt (siehe Abbildung 13):

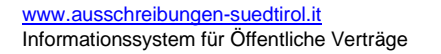

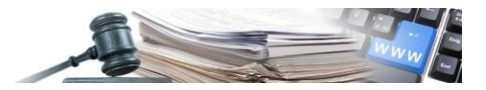

- Bezeichnung der Organisationseinheit
- **Adresse**

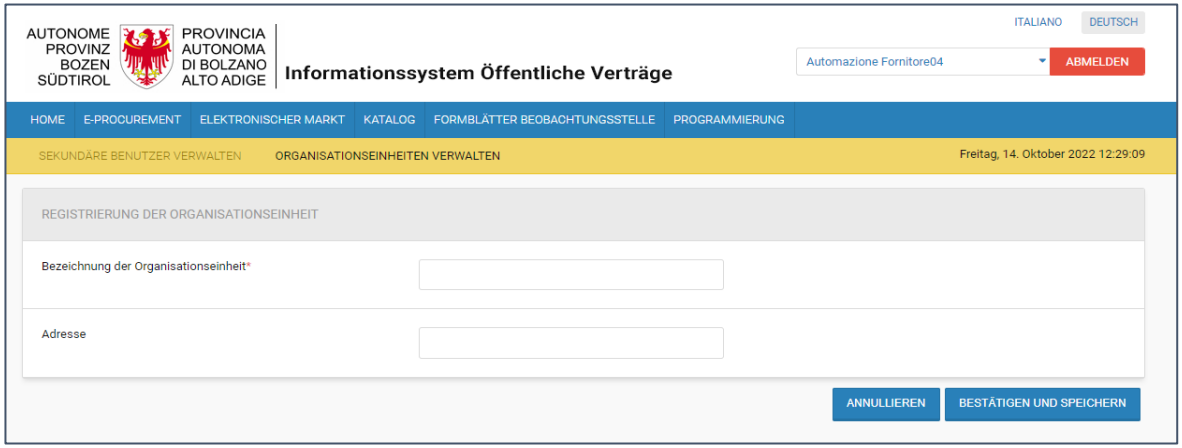

ABBILDUNG 13 – SEITE REGISTRIERUNG DER ORGANISATIONSEINHEIT

Am Seitenende werden zwei Schaltflächen angezeigt:

• "BESTÄTIGEN UND SPEICHERN" ermöglicht es, die eingegebenen Daten zu speichern und zeigt die folgende Meldung an (siehe Abbildung 14):

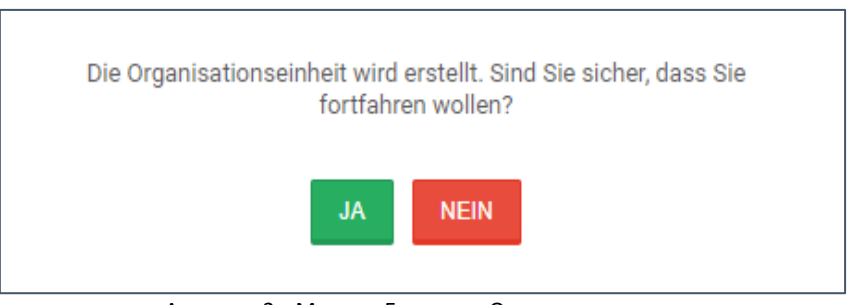

ABBILDUNG 2 – MELDUNG ERSTELLUNG ORGANISATIONSEINHEIT

"ANNULLIEREN" ermöglicht es, den Registrierungsvorgang abzubrechen. Beim Klicken auf diese Schaltfläche zeigt das System die folgende Meldung an (siehe Abbildung 15):

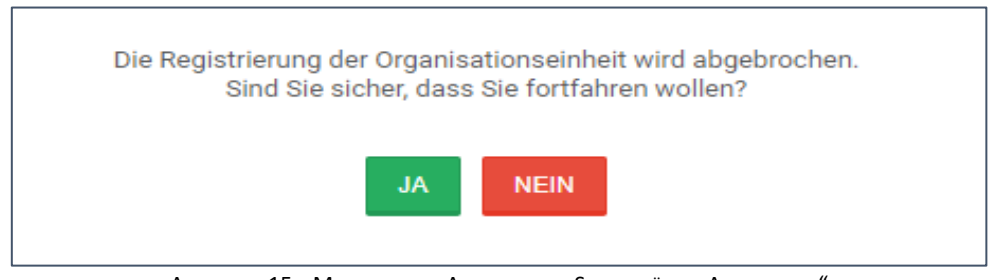

ABBILDUNG 15 - MELDUNG BEIM ANKLICKEN DER SCHALTFLÄCHE "ANNULLIEREN"

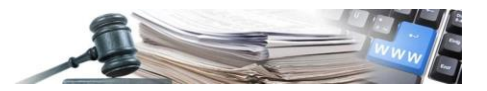

#### <span id="page-11-0"></span>**4.3 Suche der Organisationseinheit**

Um eine Suche nach einer Organisationseinheit durchzuführen, kann der Hauptbenutzer auf der Seite "Organisationseinheit verwalten" nach dem Namen und/oder Status der gewünschten OE suchen.

Wenn auf den eingestellten Filter geklickt wird, zeigt das System den Abschnitt "Suchparameter" an, der folgendes beinhaltet (siehe Abbildung 16):

- Die Bezeichnung und/oder den Status
- Schaltfläche "Suchen", die eine Suche nach dem eingestellten Filter ermöglicht
- Schaltfläche "Filter zurücksetzten", welche die eingestellten Filter zurücksetzt

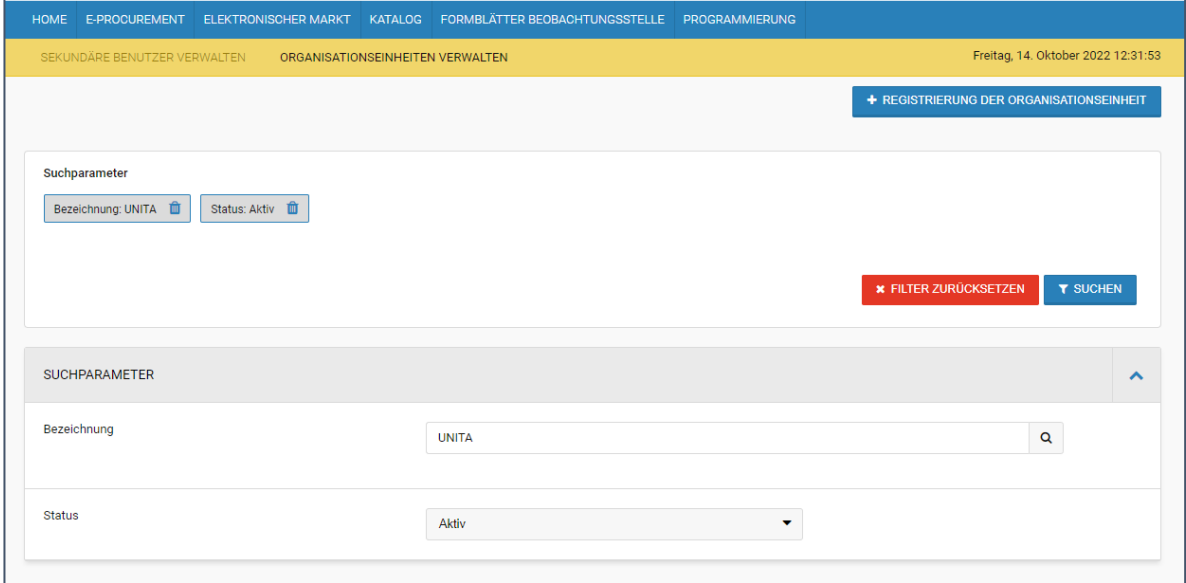

ABBILDUNG 16 - ABSCHNITT SUCHPARAMETER ORGANISATIONSEINHEITEN

## <span id="page-11-1"></span>**5 Teilnahme an den Ausschreibungen**

#### <span id="page-11-2"></span>**5.1 Teilnahmebedingungen**

An den Ausschreibungen können sowohl der Hauptbenutzer als auch die sekundären Benutzer des gleichen WTs teilnehmen. Die einzige Einschränkung ist, dass für jeden WT nur ein einziges Angebot pro Ausschreibung eingereicht werden kann. Falls eine OE fälschlicherweise ein Angebot eingereicht hat, muss dieses gelöscht werden, damit eine andere OE eines einreichen kann. Die folgende Logik wurde implementiert, um einen korrekten Ablauf der Verfahren zu gewährleisten:

• Wenn ein sekundärer Benutzer einer OE beginnt ein Angebot einzureichen, können alle sekundären Benutzer, die derselben OE angehören, an dieser Ausschreibung arbeiten. Sekundäre Benutzer, die nicht zu dieser OE gehören, können hingegen nicht an der Ausschreibung arbeiten.

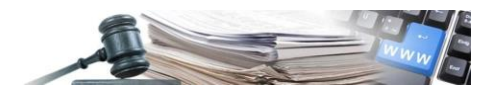

- Wenn ein sekundärer Benutzer, der keiner OE angehört, beginnt ein Angebot einzureichen, können auch andere sekundäre Benutzer, welche keiner OE angehören, an der Ausschreibung arbeiten.
- Der Hauptbenutzer kann hingegen immer Angebote bearbeiten und veröffentlichen, unabhängig davon, welche OE mit der Erstellung des Angebots begonnen hat. Wenn der Hauptbenutzer das Angebot einreicht, können alle sekundären Benutzer, die nicht mit einer OE verbunden sind, an der Ausschreibung arbeiten.